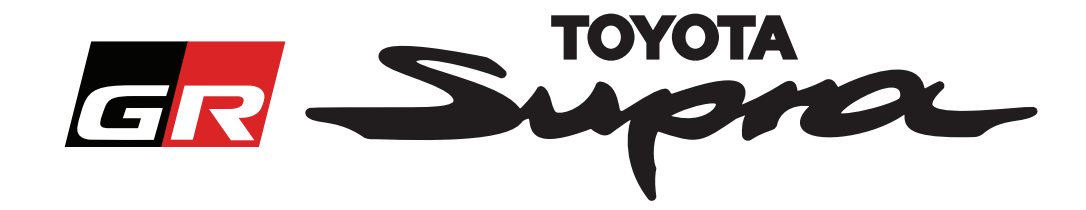

# **地図アクティベーション用ライセンスキー:オーダーガイド**

このガイドはスープラの地図アクティベーションに必要なライセンスキーのオーダー方法についてご 説明します。 お客様のフレームナンバーが必要となりますので、予めご確認ください。

### **ユーザー登録方法**

www.supramapactivation.comにアクセスすると、下記の画面が表示されます。

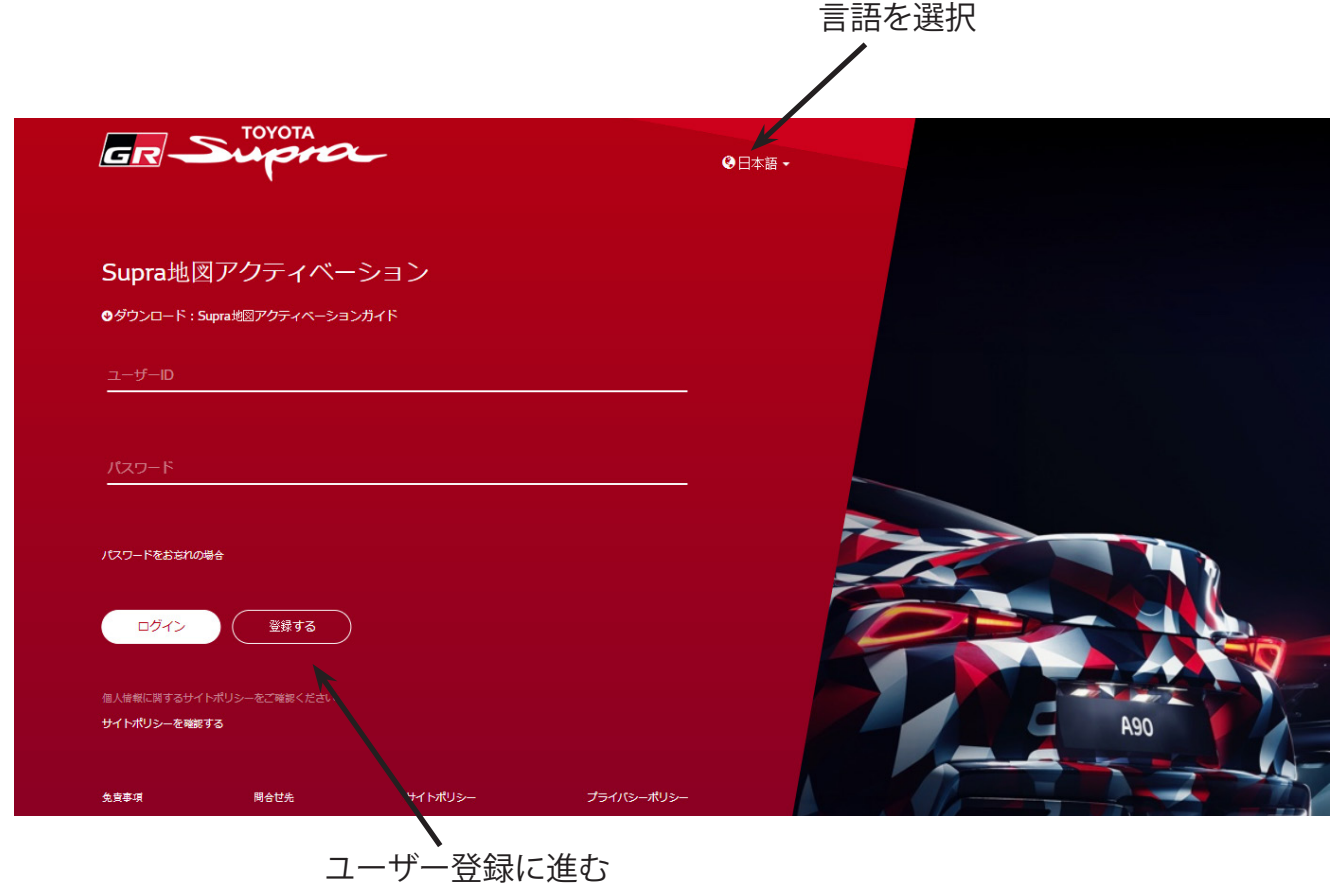

ユーザー登録を未実施の方は、登録を選択ください。すでに登録済みの方はIDとパスワードをご入力 の上、ログインください。

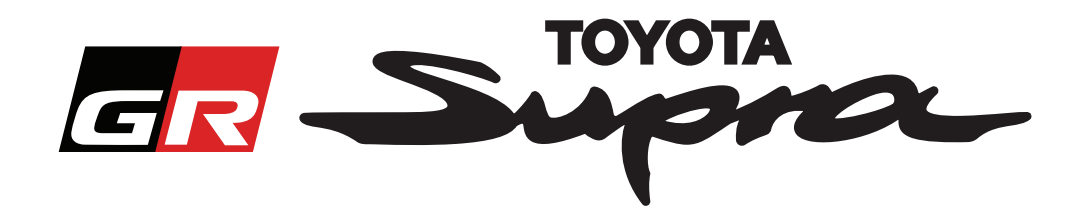

登録をクリックしたあと、下記の画面が表示されますので、各項目をご入力ください。

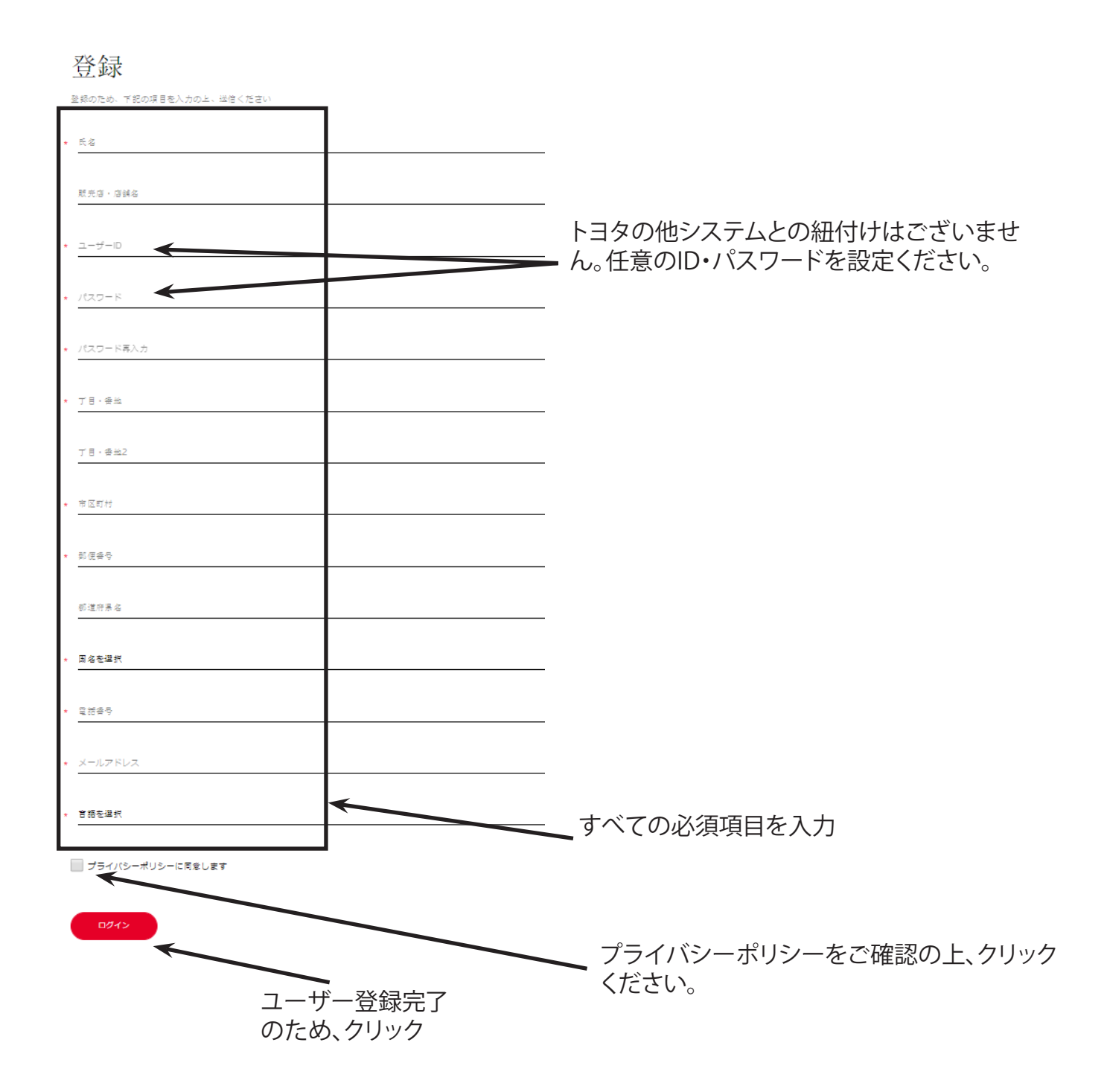

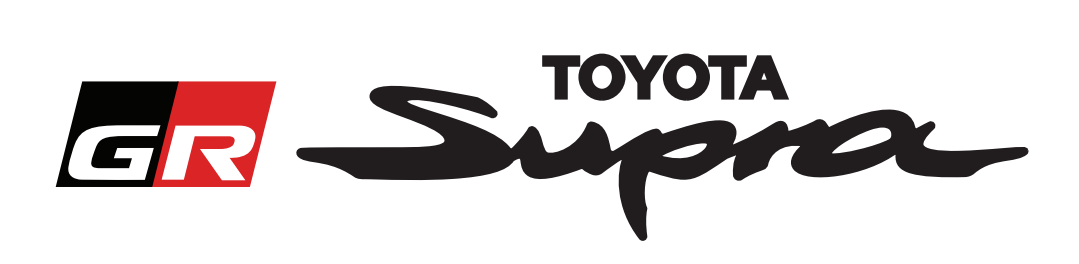

#### 登録が完了すると以下のメッセージが表示されます。

## 登録が完了しました

ありがとうございました。登録が完了しました ログインページに移動します。

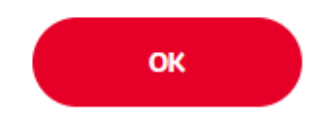

また、登録確認のため、ご登録頂いたメールアドレスに下記メールを送信いたします。

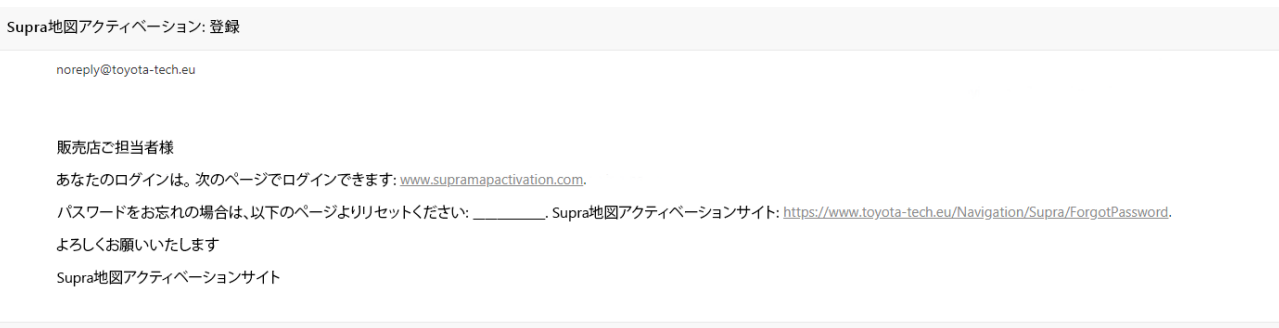

 $\asymp$ 

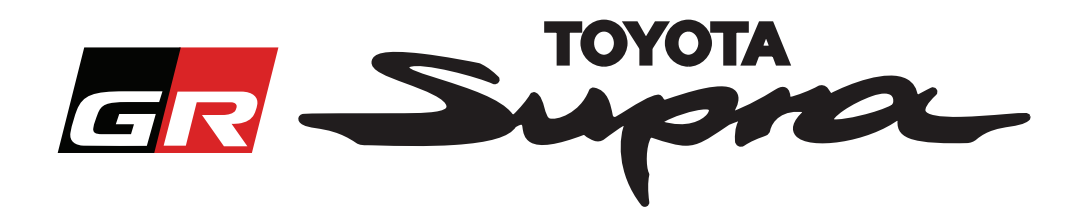

# **オーダー方法**

ログインページに移動ください。

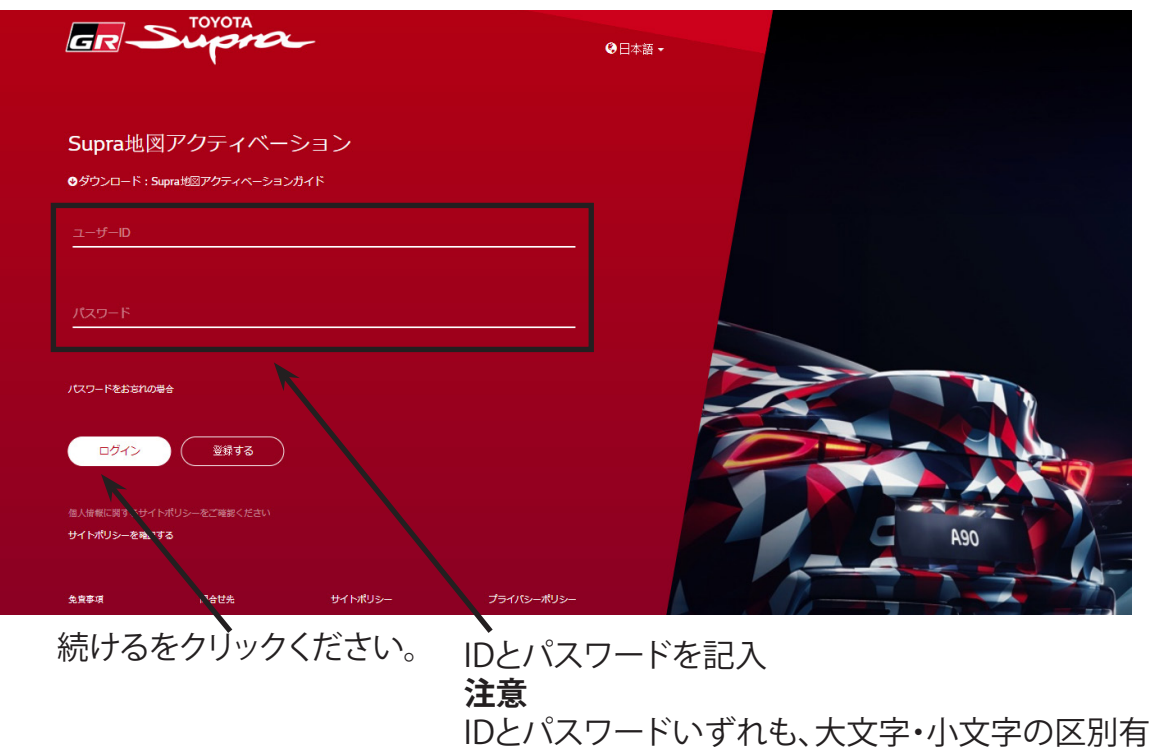

ログインが成功すると、次の画面が表示されます。

**GR SUPPLE** 地図アクティベーション

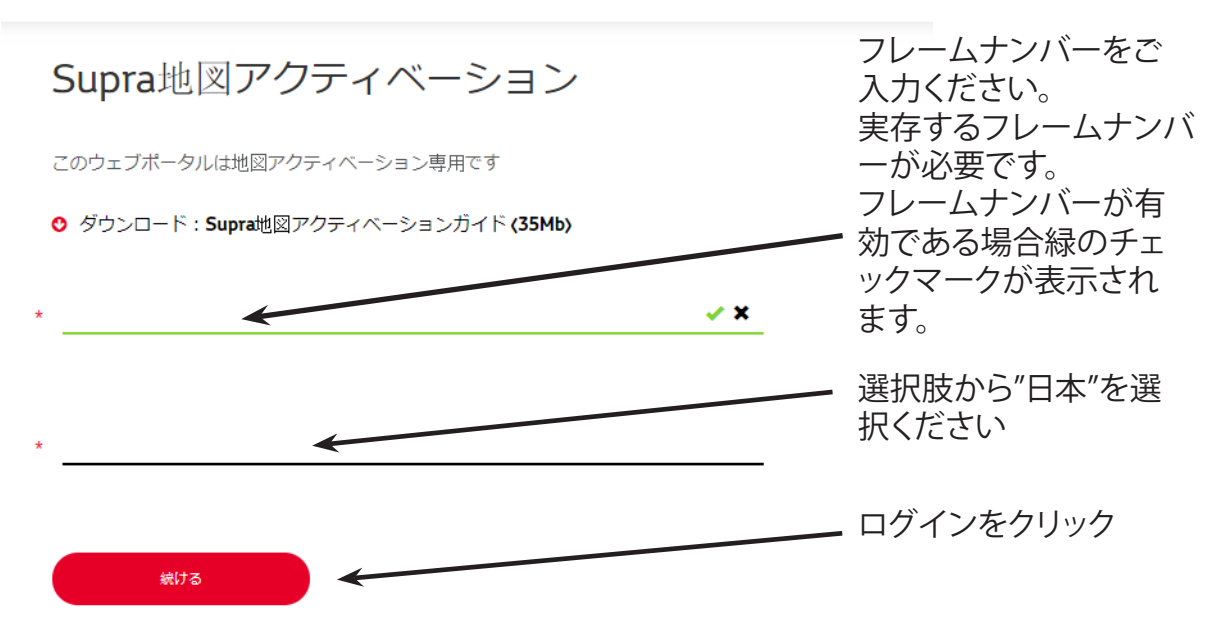

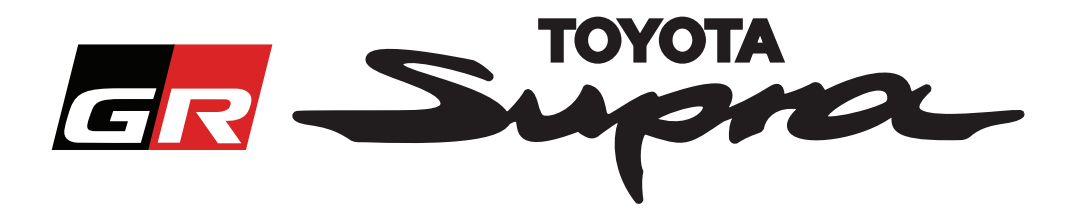

同じフレームナンバーのライセンスキーがすでにオーダーされている場合、次のメッセージが表示さ れます。

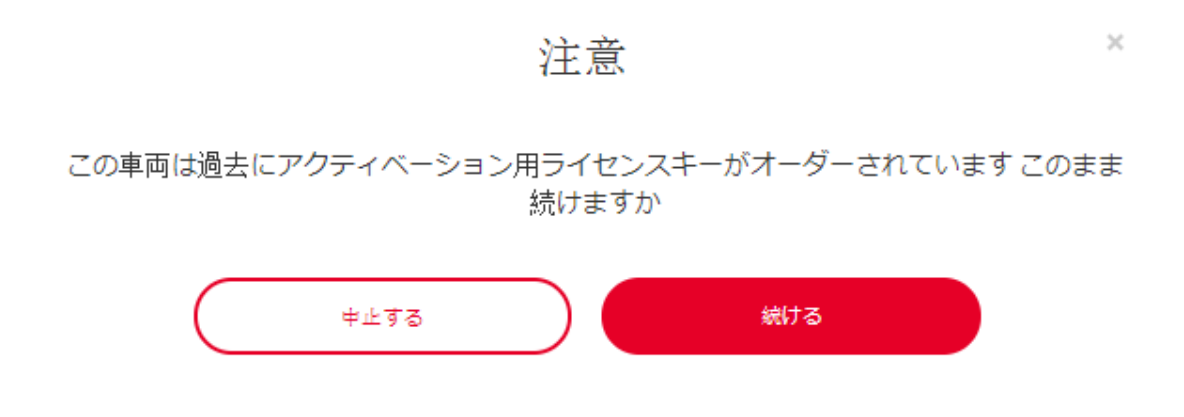

ユーザー登録時に選択いただいた国(=日本)と異なる国向けのライセンスキーを選択し他場合、次の メッセージが表示されます。

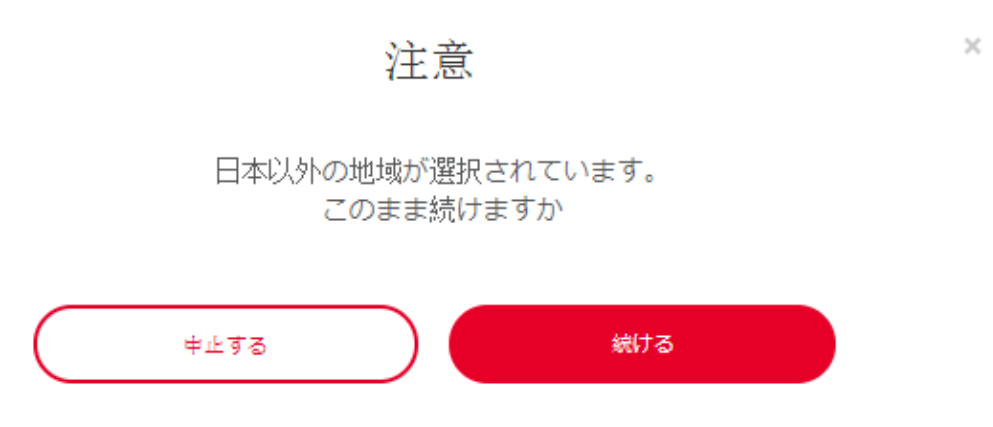

#### **注意**

間違った地域が選択されないよう、確認のために表示されますが、他の地域向けのライセンスキーを オーダーすることは可能です。

地図の無償アクティベーションは1か国分のみ有効です。

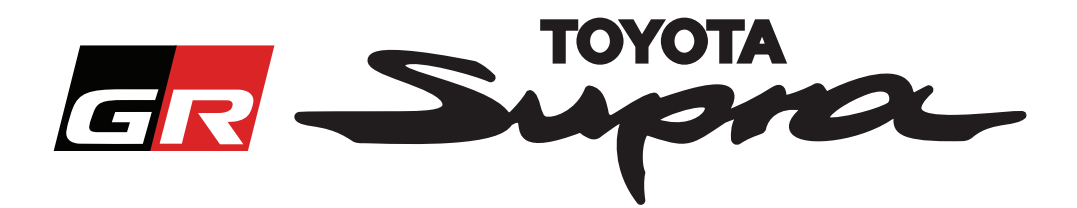

続けるをクリックすると、次の画面が表示されます。この画面にてオーダー内容をご確認ください。

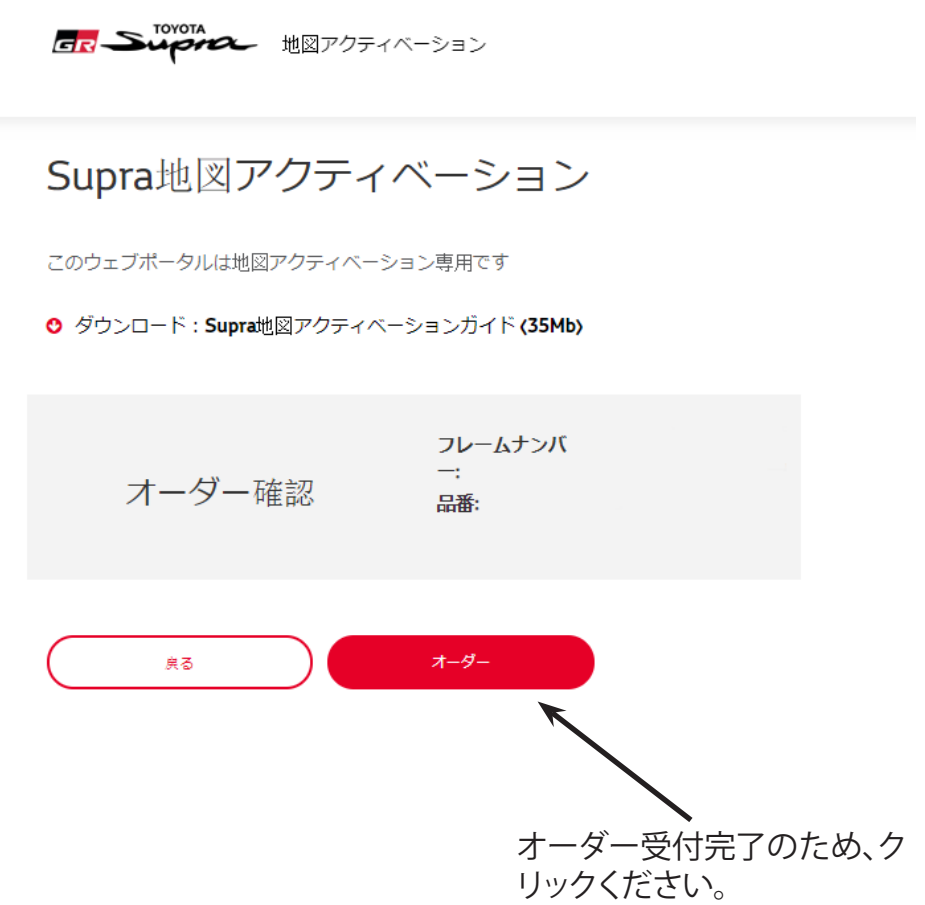

ライセンスキーのオーダー受付が正常に完了すると、以下のメッセージが表示されます。

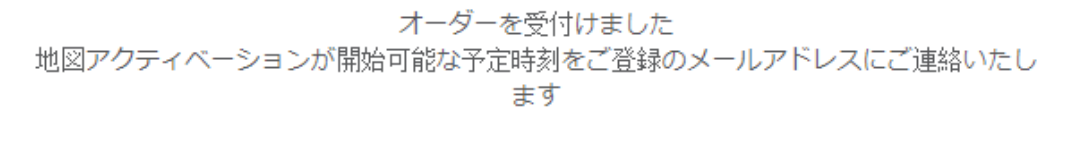

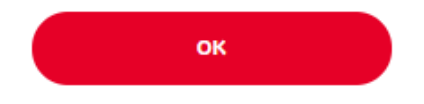

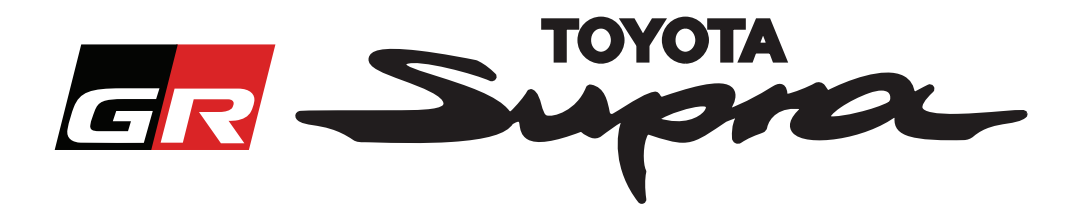

オーダー内容確認のため、以下のメッセージのメールが送信されます。このメールでは、ISTAでの地図 アクティベーションが実施可能となる予定時刻をご案内いたします。

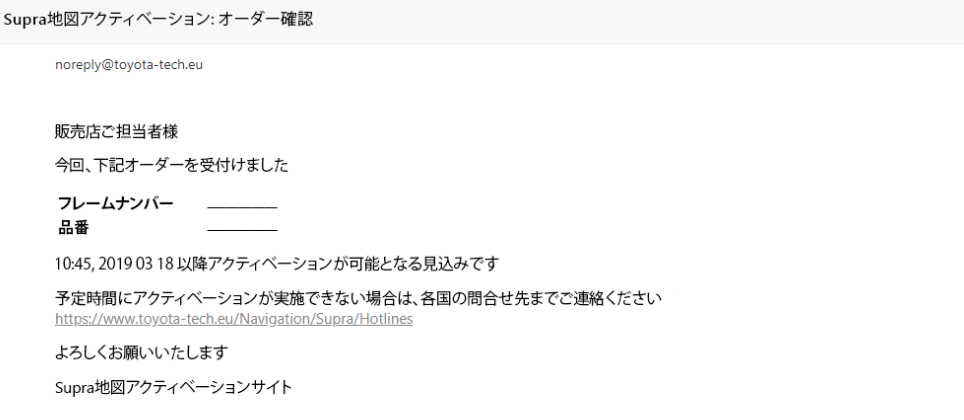

#### **アクティベーション方法**

アクティベーションの方法につきましては、サービス技術情報「スープラ納車前作業項目と作業要領の お知らせ」をご参照ください。